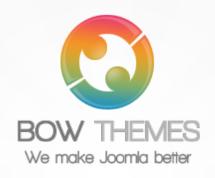

# BT BACKGROUND SLIDESHOW

JOOMLA EXTENSION
User guide
Version 2.0

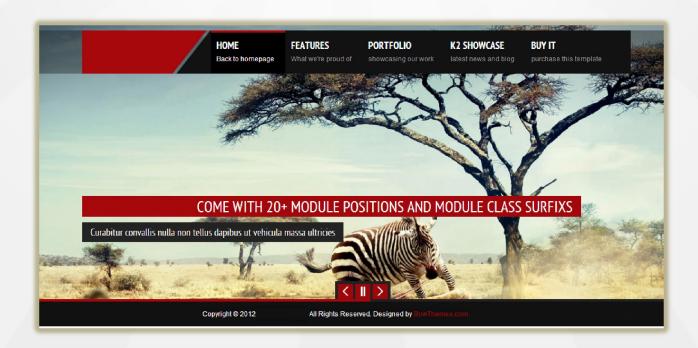

Copyright © 2012 Bowthemes Inc. | support@bowthemes.com

# **Table of Contents**

| Introduction2                    |
|----------------------------------|
| Related Topics                   |
| Product Features2                |
| Installing and Upgrading3        |
| System Requirement3              |
| Downloading3                     |
| Manual Installation3             |
| Module Upgrading5                |
| Uninstalling5                    |
| Setting6                         |
| Images Gallery6                  |
| Slideshow Configs                |
| Navigation Configs               |
| Advanced Functions14             |
| Image Uploading and Management15 |
| Image Uploading15                |
| Image Management16               |
| Common Error Using Product       |
| Contacting Bowthemes             |

## Introduction

BT Background Slideshow is Responsive module. It helps display images as slideshow pages in the background of your website with large view and impressive transition effects. There are various image sources available: computer folder, Flickr Album, Joomla Folder, Picasa Album, Phoca Gallery...

**Related Topics:** <u>Details</u> <u>View Demo</u> <u>Forum</u>

#### **Product Features**

#### **Image management functions**

- Multi-sources: BT Background Slideshow helps pulls photos from different sources (Google Picasa Web Gallery, Flickr, your website and your computer). You can also get images from Joomla components like JoomGallery, Phoca Gallery.
- Image management: Images can be arranged, dragged and dropped on the page. It's
  quite easy to edit information related to images, to add and delete each image as you
  want.

#### Impressive interface

- Widescreen slideshow: A beautiful and animated slideshow will replace boring normal background. It's easy to change width of the slideshow or let it Responsive.
- Custom slide navigation: You can navigate slide pages with two styles: button and thumbnail image.

#### **Smart image editing**

- All images of the gallery can be automatically cropped from originals images
- Editing image's resolution is available

## Slideshow settings

- Slide size: Setting slide in responsive system or resizing slide width and height
- Thumbnail image: Setting thumbnail size of images

#### **Cross-browser support**

Compatible with Joomla 1.5, 1.6, 1.7, Joomla 2.5 and almost all web browsers: Firefox, IE7+, Opera 9.5, Safari, Netscape, Google Chrome, Camino, Flock 0.7+.

# Installing and Upgrading

## **System Requirement**

| Server requirements | PHP 5.0 or above with GD library is enabled. Please follow this |
|---------------------|-----------------------------------------------------------------|
|                     | <u>link</u> to check it                                         |
|                     | MySQL 5.0 or above                                              |
|                     | Joomla 1.5.x or above;                                          |
| Client requirements | Firefox 2.x, 3.0.x, 3.5.x, Internet Explorer 6 or above.        |

## **Downloading**

BT Background Slideshow is a commercial extension. Become our membership is required to download the product. Register <a href="here">here</a>.

For Bowthemes member, please download BT Background Slideshow here.

You have 7 days to decide use the product or not. If the product can't makes you satisfied in these days, your money will be refund. <u>Click here</u> to send refund request email to us.

#### **Manual Installation**

Please follow these steps to install the product:

Step 1: Go to Extension Manager

Step 2: Browse the install package

Step 3: Click "Upload & Install"

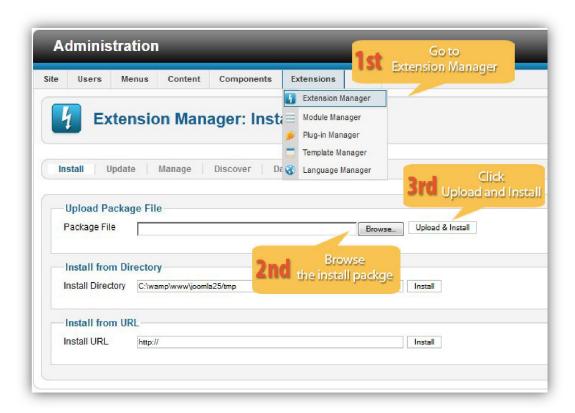

Illustrated image of successful installation:

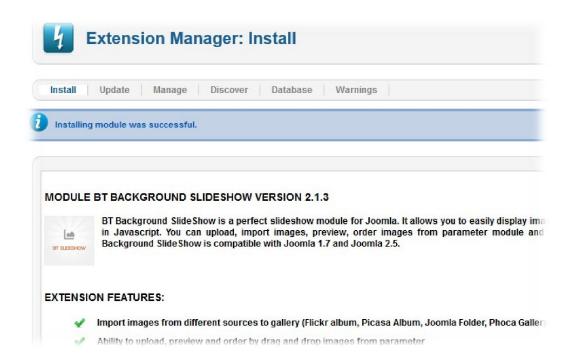

## **Module Upgrading**

Upgrading of this extension to newest version can be easily done by following again installation steps above. But we recommend you to back up your changes of source code and language files in this module before starting any upgrades.

#### **Uninstalling**

For uninstalling the product, please follow these steps:

Step 1: Go to "Extension Manager"

Step 2: Click to "Manage" tab

Step 3: Choose "Module" style

Step 4: Mark checkbox of the module

Step 5: Click "Uninstall" button

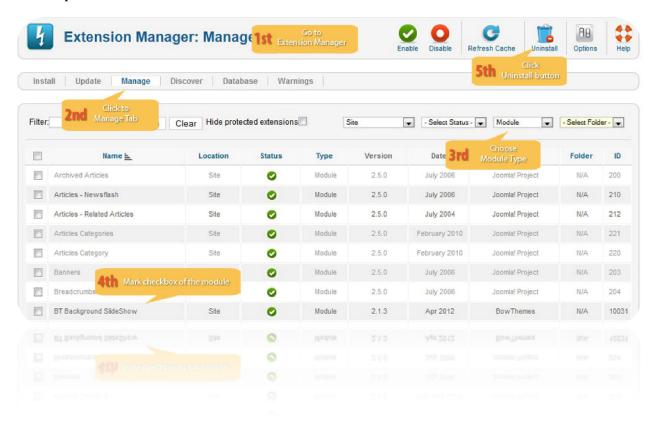

# Setting

Back-end access: Choose Extension Manager from the main menu. Click "Module Manager" and start searching the product by using keyword: "BT Background Slideshow" or using Joomla filter to quickly find.

The parameters are divided into the following areas:

- Images Gallery
- Slideshow Configs
- Navigation Configs
- Advanced Functions

## **Images Gallery**

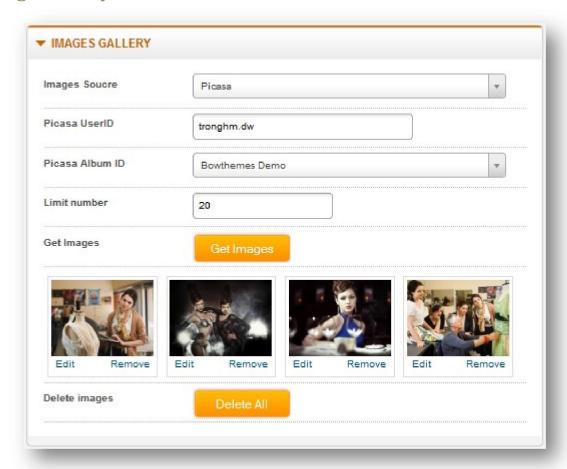

Let's refer the detail setting in this section:

**Image source** 

Select image source from this drop-down list. There a different parameters corresponding to each type of source:

✓ **Joomla Folder**: The source here is "Images" folder of Joomla and its subfolders.

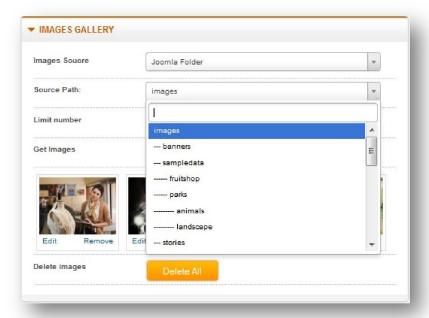

✓ **Flickr**: The source here is Flickr - an online photo management and sharing application from Yahoo. If you haven't created your Flickr account and your Fotoset yet, please create them and upload your photos in Flickr Website. Afterwards, you need to declare your Yahoo email and Flickr Application Key to get images from this site.

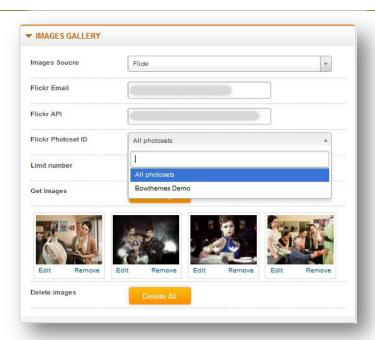

✓ **Picasa**: The source here is Picasa – an online photo management and sharing application from Google. You need to declare your Gmail or Google account to get images from this site.

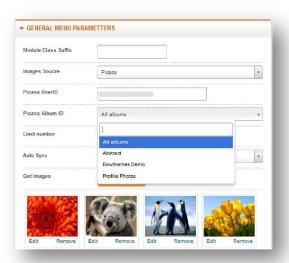

\*Note: With Flickr or Picasa as source, you have to click outside the box so that the textbox lost focus. After this action, the module will start uploading images from your online album or photoset.

✓ **JoomGallery Category**: The source here is category from Joomla Components of

your website.

✓ **PhocaGallery Category**: The source here is Phoca Gallery Component of your website.

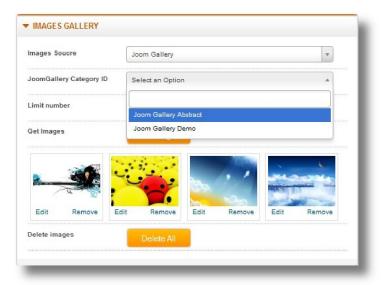

✓ **Uploader:** The source here is directory from your computer. You can select multiple images files from your computer at the same time.

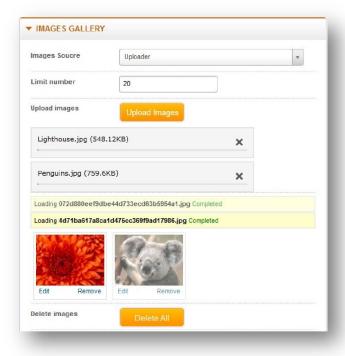

Limit number

The number of images that we can get from source

## **Slideshow Configs**

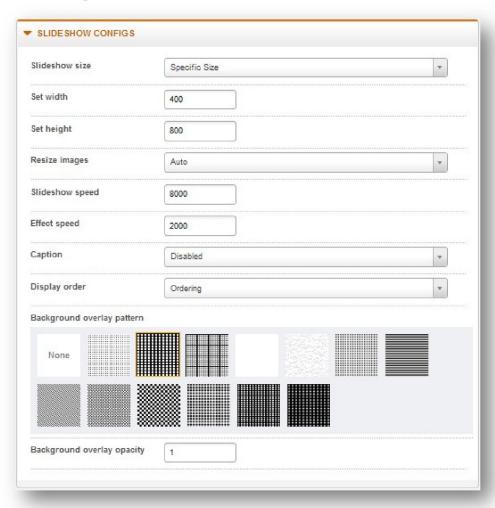

# Select from 04 types: Window: Module width is the maximum width of browser Document: Module width is equal to website width Wrapper Element: Module width based on HTML element's width which contains this module. Specific Size: You will see two more parameters: Document and Set Height. Please specify module dimension here.

| Resize Image    | Specify the way images change while changing module            |
|-----------------|----------------------------------------------------------------|
|                 | dimension. There are 04 options:                               |
|                 | Disabled : Don't change                                        |
|                 | Auto: Change automatically                                     |
|                 | Fit Width: Change width                                        |
|                 | Fit Height: Change height                                      |
|                 | Stretch: Change but keep the ratio                             |
| Slideshow speed | Set time between each animation of slide. Unit: millisecond    |
| Effect Speed    | Set effect speed here                                          |
| Caption         | Choose the way to display image caption. There are 06 options: |
|                 | Disable: Hide caption                                          |
|                 | Title: Display only image title                                |
|                 | Title – Link: Display image title that link to a page          |
|                 | Desc: Display only image description                           |
|                 | Title and Desc: Display both title and description of the      |
|                 | image                                                          |
|                 | Title – Link and Desc: Display title-link and image            |
|                 | description                                                    |
| Display Order   | Choose to make the image displayed in an order:                |
|                 | Ordering: Display image follow its order in Images             |
|                 | Gallery                                                        |
|                 | By title asc: Display image in ascending alphabetical          |
|                 | order of image title                                           |
|                 | By title desc: Display image in descending alphabetical        |
|                 | order of image title                                           |
|                 | Random: Display image randomly                                 |
|                 |                                                                |

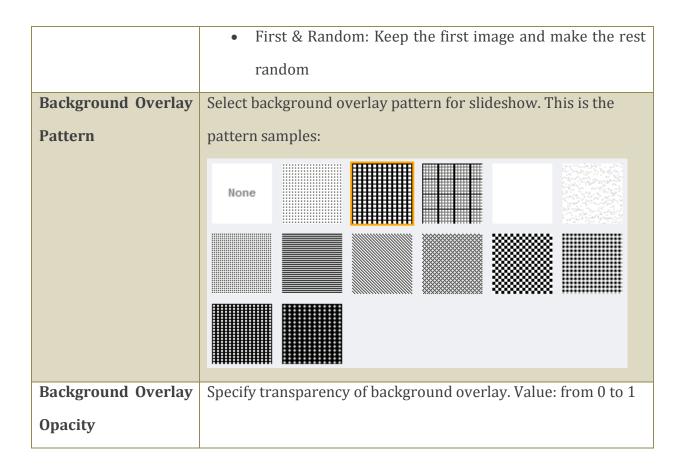

## **Navigation Configs**

This section allows you to setup few buttons of slideshow

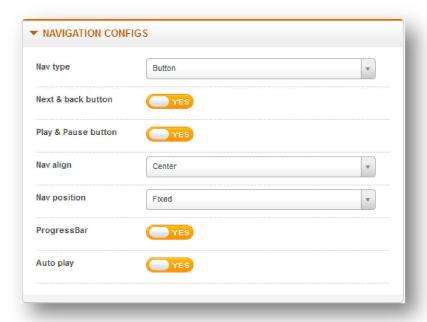

# Nav Type

There are 02 navigation types: "Thumbnail" and "Button". After choosing a style, some more parameters will appear:

Thumbnail style: Limit, Thumbnail Width và Thumbnail Height

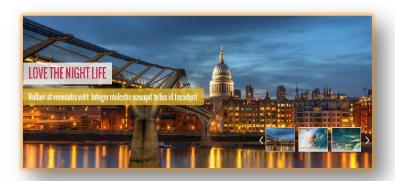

Button style: Next & Back Button, Play & Pause Button

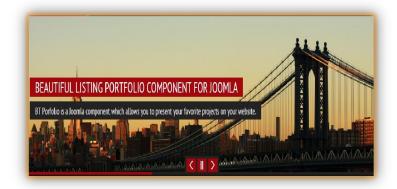

| Next & Back button  | Show/Hide Next and Back button                                                          |
|---------------------|-----------------------------------------------------------------------------------------|
| Play & Pause button | Show/Hide Play and Pause button                                                         |
| Nav Align           | Select alignment of navigation. There are 04 options:  Disabled, Left, Right and Center |
| Navigation Position | Select navigation position here                                                         |
| Show Progressbar    | Show/Hide progress bar                                                                  |
| Auto Play           | Select whether you want the slideshow starts automatically                              |

## **Advanced Functions**

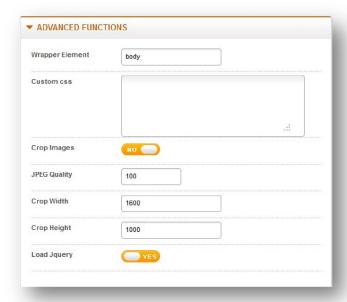

| Wrapper Element | This is a CSS selector. It will choose which element the module will be appended to. Example: body, #any-id, .any-class |
|-----------------|----------------------------------------------------------------------------------------------------|
| Custom CSS      | If you want to change skin of the module, put your CSS code here                                                        |
| Crop Images     | Select whether you want to show images with specified size.                                                             |
| JPEG Quality    | Select quality of cropped images. Unit: percent.                                                                        |
| Crop Width      | Specify width of cropped images                                                                                         |
| Load Jquery     | Select "Yes" if your website hasn't load jquery library yet, to turn on this functions                                  |

# Image Uploading and Management

## **Image Uploading**

To upload image from a source:

- Step 1: Select Images source
- Step 2: Select or fill in all required parameters corresponding to each source.
- Step 3: Click "Get images" button (or click "Upload" button if the source is "Uploader", then you have to select image folder from a pop-up window).

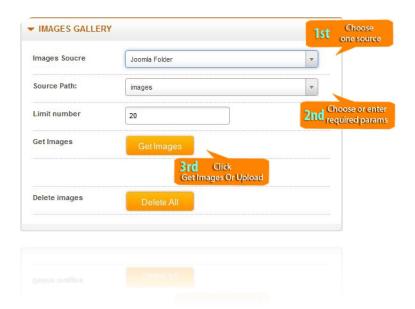

Illustrated image of uploading progress:

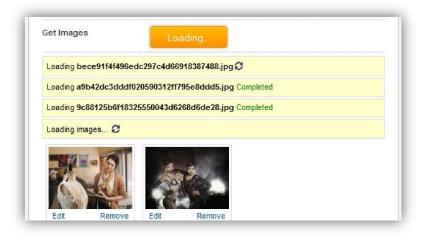

\*Note: With Flickr or Picasa as source, you have to click outside the box so that the textbox lost focus. After this action, the module will start uploading images from your online album or photoset.

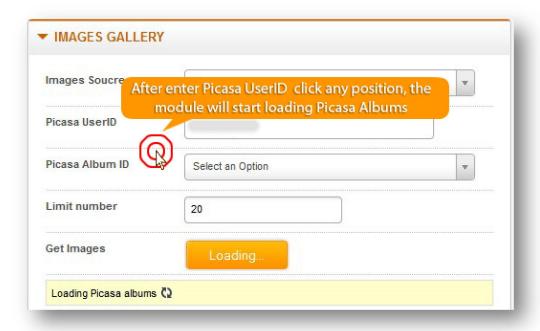

## **Image Management**

BT Background Slideshow control panel allows user to take some actions on the images:

- Set each image's position by dragging and dropping image.

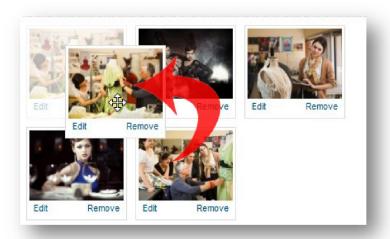

- Click "Edit" to change image title from its original name. You can also link slideshow image to an article. BT Background Slideshow support K2 component and Joomla

Content component as article source, title and description of the articles can be automatically gotten from source. Otherwise, writing title and description of the article yourself is totally allowed:

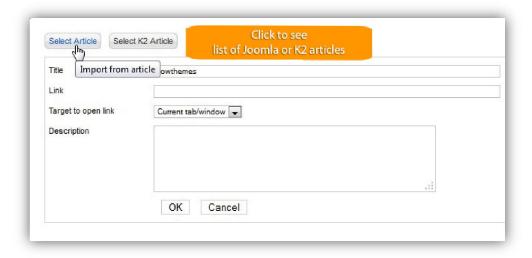

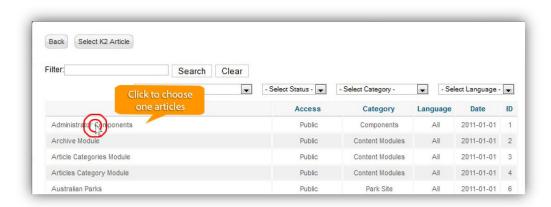

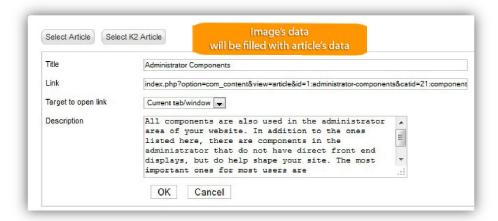

- Click "Remove" to delete image from the gallery

## **Common Error Using Product**

Error 1: Deleting without saving

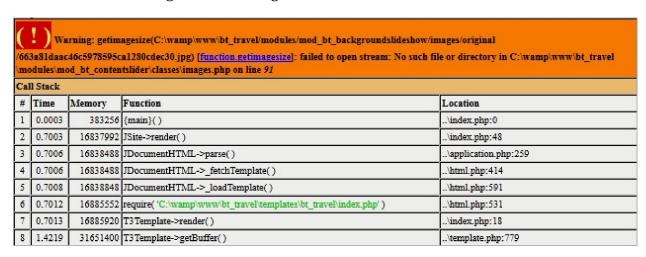

When you come across this error, the reason for this is that you have deleted image from back-end of the module but don't save the change.

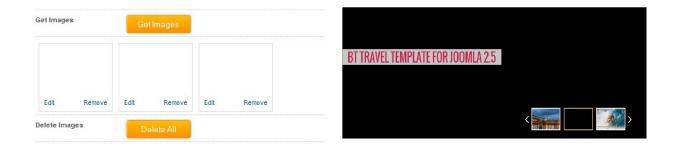

Back-end Font-end

You have to enter in back-end of the module and save the change there.

• Error 2: JQuery Library Conflict

This might be the most common error using BT Background Slideshow. JQuery is a javasript library which is large used for almost all Joomla websites and extensions. While installing many modules on the same website, file named Jquery.js is loaded again and

<sup>\*</sup>Suggestion for this problem:

again or even deleted. Consequently, the conflict will happen: slideshow cannot run or large image cannot display.

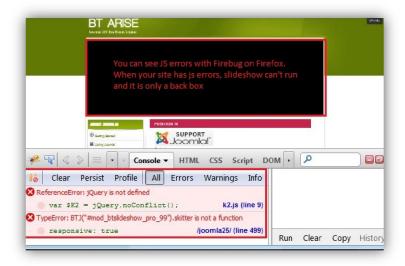

#### \*Suggestion for this problem:

- Check to update all fixed-bugs versions of BT Background Slideshow extension.
- Check to make sure that all 4 js files of this module (jquery.js, animate-color.jquery.js, easing.jquery.js and default.js) are loaded. If one of them is lost, the module is no doubt affected by other extensions of your website.
- Check if there are other modules and plugins that affect to JQuery (they can load more JQuery file or even remove all files containing jquery in their name, example: skitter.jquery.js). Try to disable them.

## **Contacting Bowthemes**

All Bowthemes products include forum support, email support and ticket support. Please refer your membership package to select the compatible kind of support, as we may be able to solve the problem without delay.

Website: http://bowthemes.com

Forum support: http://bowthemes.com/bt-background-slideshow/

Email support: support@bowthemes.com

Ticket support: http://bowthemes.com/submit-a-ticket

If you encounter any issues with Bowthemes extensions and templates, email us at <a href="mailto:support@bowthemes.com">support@bowthemes.com</a> and we will be happy to answer your questions.

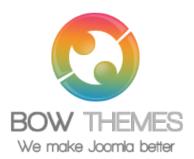

This document is proprietary and confidential. No part of this document may be disclosed in any manner to a third party without the prior written consent of Bowthemes Team.